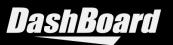

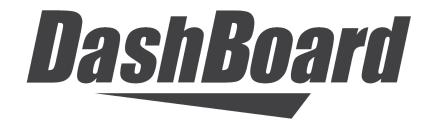

# **XPression Plugin Guide**

Version 9.5

# Thank You for Choosing Ross

You've made a great choice. We expect you will be very happy with your purchase of Ross Technology. Our mission is to:

- 1. Provide a Superior Customer Experience
  - offer the best product quality and support
- 2. Make Cool Practical Technology
  - · develop great products that customers love

Ross has become well known for the Ross Video Code of Ethics. It guides our interactions and empowers our employees. I hope you enjoy reading it below.

If anything at all with your Ross experience does not live up to your expectations be sure to reach out to us at *solutions@rossvideo.com*.

2 Russ

David Ross CEO, Ross Video *dross@rossvideo.com* 

## Ross Video Code of Ethics

Any company is the sum total of the people that make things happen. At Ross, our employees are a special group. Our employees truly care about doing a great job and delivering a high quality customer experience every day. This code of ethics hangs on the wall of all Ross Video locations to guide our behavior:

- 1. We will always act in our customers' best interest.
- 2. We will do our best to understand our customers' requirements.
- 3. We will not ship crap.
- 4. We will be great to work with.
- **5.** We will do something extra for our customers, as an apology, when something big goes wrong and it's our fault.
- 6. We will keep our promises.
- 7. We will treat the competition with respect.
- 8. We will cooperate with and help other friendly companies.
- **9.** We will go above and beyond in times of crisis. *If there's no one to authorize the required action in times of company or customer crisis do what you know in your heart is right. (You may rent helicopters if necessary.)*

# DashBoard · XPression Plugin Guide

- Ross Part Number: 8351DR-004-9.5
- Release Date: November 3, 2022. Printed in Canada.
- Software Issue: 9.5

The information contained in this Guide is subject to change without notice or obligation.

## Copyright

© 2004 - 2022 Ross Video Limited. Ross®, MLE®, OverDrive®, GlobalView®, RundownControl<sup>TM</sup>, DirectControl<sup>TM</sup>, DirectAudio<sup>TM</sup>, DirectAUXaudio<sup>TM</sup>, DirectCamera<sup>TM</sup>, DirectServer<sup>TM</sup>, QuickTurn<sup>TM</sup>, RapidRestore<sup>TM</sup>, SideShot<sup>TM</sup>, SideSlide<sup>TM</sup>, SideStick<sup>TM</sup>, OverDrive Gateway<sup>TM</sup>, LiveLink<sup>TM</sup>, and any related marks are trademarks or registered trademarks of Ross Video Limited. All other trademarks are the property of their respective companies. PATENTS ISSUED and PENDING. All rights reserved. No part of this publication may be reproduced, stored in a retrieval system, or transmitted in any form or by any means, mechanical, photocopying, recording or otherwise, without the prior written permission of Ross Video. While every precaution has been taken in the preparation of this document, Ross Video assumes no responsibility for errors or omissions. Neither is any liability assumed for damages resulting from the use of the information contained herein.

## Patents

Patent numbers US 7,034,886; US 7,508,455; US 7,602,446; US 7,802,802 B2; US 7,834,886; US 7,914,332; US 8,307,284; US 8,407,374 B2; US 8,499,019 B2; US 8,519,949 B2; US 8,743,292 B2; GB 2,419,119 B; GB 2,447,380 B; and other patents pending.

### Notice

The material in this manual is furnished for informational use only. It is subject to change without notice and should not be construed as commitment by Ross Video Limited. Ross Video Limited assumes no responsibility or liability for errors or inaccuracies that may appear in this manual. **Company Address** 

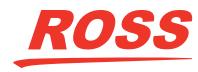

**Ross Video Limited** 8 John Street Iroquois, Ontario Canada, K0E 1K0 Ross Video Incorporated P.O. Box 880 Ogdensburg, New York USA 13669-0880

General Business Office: (+1) 613 • 652 • 4886 Fax: (+1) 613 • 652 • 4425

Technical Support: (+1) 613 • 652 • 4886 After Hours Emergency: (+1) 613 • 349 • 0006

E-mail (Technical Support): techsupport@rossvideo.com E-mail (General Information): solutions@rossvideo.com Website: http://www.rossvideo.com

# Contents

| XPression Plugin                           | 1       |   |
|--------------------------------------------|---------|---|
| Using the XPression Plugin DashBoard Panel | <br>1-2 | , |

# **XPression Plugin**

The XPression plugin allows users to access information from and control a remote XPression studio within a DashBoard panel. The XPression plugin provides an interface through which you can edit and play out the scenes in your XPression project.

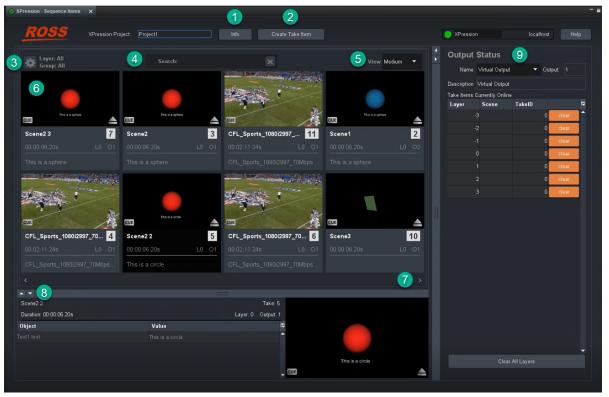

Figure 1.1 DashBoard Interface for XPression Plugin - Default View

7.

- 1. Info contains information about the XPression project, such as the path to the project and the version number.
- 2. Create Take Item use this to create a take item from a scene or a clip.
- Layer/Group Settings use the drop-downs in this window to select which take items are shown in the panel and the order in which they are displayed (by Name, Layer, ID or Duration).
- 4. Search enter a TakeID, scene name, or text from published fields to search by.
- 5. View click the arrow to access the view options (Small, Medium, or Large Icons) or a detailed list that mimics the **Sequence** tab in XPression.

- 6. Take Items in the Small, Medium, or Large views, this is an icon representing the take item. In the **Details** view, this section contains a list of take items that mimics the **Sequence** tab in XPression.
  - **Page** use the arrows to scroll through pages of take items.
  - **Editor** you can view the details of a selected take item and change the values of editable objects here when you select a take item by clicking on it.

# Using the XPression Plugin DashBoard Panel

In the XPression Plugin DashBoard panel, you can configure which take items you want to see and how you want them to be displayed. You can also edit take items that have editable text objects or textures, cue take items, and take them online or offline.

The **Output Status** section of the DashBoard panel allows you to see at a glance which take items are online.

### Creating Take Items

You can create new take items in the XPression Plugin DashBoard panel. Any new take items created will appear in both XPression Studio and the XPression Plugin DashBoard panel. New take items can be created from scenes or from clips.

#### To create a new take item

- 1. Click the **Create Take Item** button.
- 2. Choose whether to create a take item from a scene or a clip.

| Add Take Item to G | roup       |        |     |   |                   |
|--------------------|------------|--------|-----|---|-------------------|
| Create From S      | Scene      | Scene3 | (3) | - | Refresh<br>Scenes |
| Create From        | Clip       |        |     |   |                   |
| To Group:          | Group 1 (1 | )      |     | - | Refresh<br>Groups |
| Cancel             |            |        |     |   | Create            |

3. Select a specific scene or clip from the drop-down.

If you need to refresh the list of scenes or clips that appear in the drop-down while creating a take item, click **Refresh Scenes** or **Refresh Clips**.

4. From the **To Group** drop-down, select a group to place your new take item in.

If you need to refresh the list of groups that appear in the drop-down, click Refresh Groups.

5. Click Create.

### Displaying Take Items

In the Layer/Group settings, you can sort the take items to be displayed in the DashBoard panel by layer, output, and/or group. You can also specify that you only want to display certain take items and you can order the take items by name, layer, ID, or duration.

In the **Search** field, you can enter a TakeID, a scene name, or text from a published field to search for relevant take items.

From the **View** drop-down, you can select whether to display the take item as small, medium, or large icons, or as a detailed list that is similar to the **Sequence** list in XPression.

#### To select which take items are displayed in the DashBoard panel:

- 1. Click the Layer/Group Settings button.
- 2. From the Layer drop-down, select whether to display the take items on all the layers, or only the take items on a specific layer.

The drop-down lists all the layers in the XPression sequencer.

**3.** From the **Output** drop-down, select whether to display take items from all the possible outputs or only the take items from a specific output.

The drop-down lists all the outputs in the XPression sequencer.

4. From the **Group** drop-down, select whether to display the take items from all groups or only the take items from a specific group.

The drop-down lists all the groups in the XPression sequencer.

- 5. In the **Only show TakeIDs** field, enter one or more **TakeIds** (separated by a comma) to display only those take items.
- 6. From the Order drop-down, select whether to sort the take items by Name, Layer, ID, or Duration.
- 7. Click the X in the top right corner of the Layer/Group Settings window to close it.

#### To display a specific take item:

1. In the Search field, enter the TakeID of the take item you want to display and press Enter.

Entering one digit of the **TakeID** will result in all the take items containing that number in their **TakeID** being displayed.

#### To return to the multiple take item display:

1. In the Search field, click the X at the right side of the field.

#### To select a view option:

1. From the View drop-down, select whether to display the take items as Large, Medium, or Small icons, or as a detailed list (Details).

## **Editing Take Items**

Take items have editable components can be edited from the DashBoard panel.

#### To edit a take item:

1. In the DashBoard panel, select the take item you want to edit.

The take item **Editor** opens the bottom of the panel.

|       | Take: 5            |                             |                                              |
|-------|--------------------|-----------------------------|----------------------------------------------|
|       | Layer: 0 Output: 1 |                             |                                              |
| Value | ( <b>2</b>         |                             |                                              |
|       | ŕ                  |                             |                                              |
|       |                    |                             |                                              |
|       |                    | This is a circle            |                                              |
|       | CUE                |                             |                                              |
|       |                    | Value P<br>This is a circle | Value P<br>This is a circle This is a circle |

- 2. In the Value column of the Editor, click the row for the object you want to edit.
- 3. Select the existing value and edit as follows:
  - Numerical values are edited by clicking the up and down arrows or entering a new value.
  - Text is edited by selecting the existing text and entering new text.
  - Materials are edited by selecting a new material from the drop-down.
  - Object visibility is changed by entering 1 to make it visible or 0 to make it invisible.
- 4. Press Enter.
- ★ You can also change a take item's layer, output, or name in the **Details View** by selecting the item you want to change and editing the corresponding value, as shown below.

| ROS            | <u>s</u>        | XPression Project: Proj | ect1 |         |           | Take Item  |       |        | NP  | ression  | localh    | nost            |
|----------------|-----------------|-------------------------|------|---------|-----------|------------|-------|--------|-----|----------|-----------|-----------------|
| tayer<br>Group | : All<br>5: All |                         |      |         |           |            |       |        |     | Vie      | w Details | •               |
| TakelD         | State           | Scene                   | Name | Content | Trans. In | Trans. Out | Layer | Output |     | Duration | Online    | ср              |
|                |                 |                         |      |         |           |            |       |        |     |          |           | NE <sup>1</sup> |
|                |                 |                         |      |         |           |            |       | 0      | ⊧ ‡ |          |           | <b>IE</b>       |
|                |                 |                         |      |         |           |            |       |        |     |          |           | <b>IE</b>       |
|                |                 |                         |      |         |           |            |       |        |     |          |           |                 |
|                |                 |                         |      |         |           |            |       |        |     |          |           |                 |
|                |                 |                         |      |         |           |            |       |        |     |          |           |                 |
|                |                 |                         |      |         |           |            |       |        |     |          |           |                 |

Figure 1.2 XPression Plugin Details View

### Monitoring Output Status

In the **Output Status** section of the DashBoard panel, you can see which take items are currently online and quickly take an item offline, without having to scroll through pages of take items in the main part of the panel to find the item you want to take offline.

When you bring a take item online, it appears in the **Output Status** table, as shown below.

| Output       | Status          |        |         |       |
|--------------|-----------------|--------|---------|-------|
| Name         | Virtual Output  | •      | Output: | 1     |
| Description  | Virtual Output  |        |         |       |
| Take Items C | urrently Online |        |         |       |
| Layer        | Scene           | TakeID |         | r#    |
| 4            |                 |        | 0 cl    | ear 🕈 |
| <            |                 |        | 0 cl    | ear   |
| ÷            |                 |        | 0 cl    | ar    |
| (            |                 |        | 0 cl    | ear   |
| 1            |                 |        | 0 cl    | ear   |
| :            |                 |        | 0 cl    | ear   |
| :            |                 |        | 0 cl    | ar    |
|              |                 |        |         |       |
|              |                 |        |         |       |
|              |                 |        |         |       |
|              |                 |        |         |       |

#### To take a take item online (main view):

1. Double click on a take item.

A red border will appear around the take item to show that it is currently online.

#### To take a take item offline (main view):

1. Double click on a take item that is currently online.

The red border around the take item will disappear.

#### To take a take item online (details view):

- 1. In the details view, navigate to the take item that you want to put online.
- 2. Click Take ONLINE.

#### To take a take item offline (details view):

- 1. In the details view, navigate to the take item that you want to take offline.
- 2. Click Take OFFLINE.